## **Migrating database**

After upgrading Magic Collaboration Studio to a new version, you have to migrate its database as well. The database migration tools support incremental migration, which means that selected resources are migrated version by version. During migration, new resources and partially migrated resources are still accessible in the source database, therefore users can work with them avoiding downtime. To learn more about different approaches you can use to migrate the database, see Migration strategies.

For database migration, two migration tools are used:

- The command-line migration tool (to be deployed on the source database server). Upon initial launch, this tool creates a new database schema and migrates all non-model data (users, roles, etc.).
- The UI migration tool (to be deployed on any machine with GUI support). The UI migration tool provides visual migration control and is used to migrate all resources.

The following figure illustrates how these migration tools work.

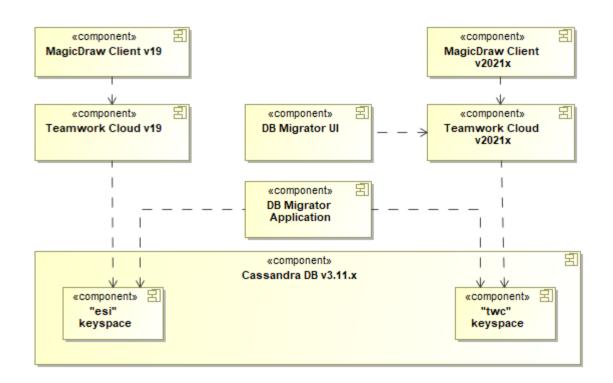

This schema displays how database migration tools work.

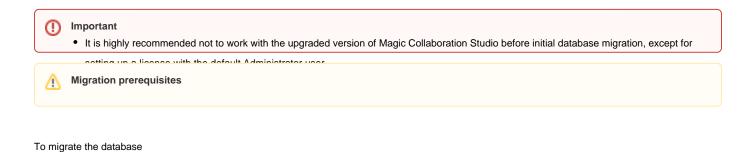

- 1. On the source database server, download and extract the migrationtool\_<version\_number>\_no\_install.zip.
- Run the migrationtool\_<version\_number>\_no\_install/MigrationTool/migrator for Linux (if you are working on Windows, run the migrationtool\_<versi
  on\_number>\_no\_install/MigrationTool/migrator.bat file).

Command-line migration tool

| Befgrerstellingelingerlingen migration to be south in the store of the state of the store of the store of the | JE 819 THER (F3F Wikukuks; Vinigrationdoni weesion nonnoordel datan (Hippirs, |
|----------------------------------------------------------------------------------------------------|-------------------------------------------------------------------------------|
|----------------------------------------------------------------------------------------------------|-------------------------------------------------------------------------------|

Run the migration tool sversion, numbers, ui-litux migration tool ui/migrator for Linux (For Windows, run the migration tool sversion, numbers, ui-windividual of the solution of a solution of a solution of a solution of a solution of a solution of the solution of a solution of a so

‰ can also run the files from your desktop machine which has access to Magic Collaboration Studio.

- For more information, see Migrating data to version 19.0 SP3 or Migrating data to version 19.0 SP4. 5. When the resource migration wizard opens, enter the user name, password, and server name of the target version of Magic Collaboration Studio and the data do version of Magic Collaboration Studio and the data do version of Magic Collaboration Studio

|   | To migrate the database, you need to have the Configure Serve                                        | er permission or the Server | r Administrator i | ole in the target version | of Magic |
|---|----------------------------------------------------------------------------------------------------|-----------------------------|-------------------|---------------------------|----------|
| 9 | To migrate the database, you need to have the Configure Server<br>Migrate Resources to Version 2021x | · _                         |                   | 0                         | Ũ        |
| 7 | Öslls Ésnatism Otuslis                                                                               |                             |                   |                           |          |

| User name:    |                           |           |           |           |  |
|---------------|---------------------------|-----------|-----------|-----------|--|
| Password:     |                           |           |           |           |  |
| Server name:  |                           |           |           |           |  |
| ✓ Use secured | Connection (SSL           | .)        |           |           |  |
|               |                           |           |           |           |  |
|               |                           |           |           |           |  |
|               |                           |           |           |           |  |
|               |                           |           |           |           |  |
|               |                           |           |           |           |  |
|               |                           |           |           |           |  |
|               |                           |           |           |           |  |
|               |                           |           |           |           |  |
|               |                           |           |           |           |  |
|               | Password:<br>Server name: | Password: | Password: | Password: |  |

6. Select the resources you want to migrate.

0

| 🛞 Migrate Resources to Ver                                        | sion 2021x                                                                                                    | - 0                                                                                                    | ×                                                                                                    |
|-------------------------------------------------------------------|----------------------------------------------------------------------------------------------------|----------------------------------------------------------------------------------------------------|----------------------------------------------------------------------------------------------------|
| Select the resources to mig<br>Select the resources to n          | grate<br>migrate to TWCloud 2021x. You can see migration status                                                                                                    | next to each of the resources.                                                                                                    | 8                                                                                                    |
| O 1. Login to TWC 2021x                                           | Name                                                                                                    | Status                                                                                                    | ✓ Non-migrated Resources                                                                                                    |
| • 2. Migrate Resources                                            |                                                                                                    |                                                                                                    | ✓ Mon-migrated Resources                                                                                                    |
|                                                                   | Climate Control System Assembly2     Climate Control System Assembly2     EF+Connectors+Library     EF+Interfaces+Library     Climate Control System Requirements     Suspect Links2     A HomeTheaterExample     Suspect Links     A layers     EF+Modeling+Profile     MuscleTrackingSystem                                                                                                    | Not Migrated<br>Migrated and Removed<br>Not Migrated<br>Not Migrated<br>In Migration (29/47) - Marked for removal<br>In migration queue<br>Not Migrated<br>Not Migrated<br>Not Migrated | <ul> <li>✓ Migrated and Removed Resources</li> <li>✓ Resources Being Migrated</li> <li>✓ Partially Migrated Resources</li> <li>✓ Resources in Migration Queue</li> </ul> |
| Migration Progress ()<br>Resources:<br>1/3<br>Revisions:<br>30/59 | Tracking_fascia_movements  Ultrasound_image_processing  C Type here to filter resources  Remove resources after successful migration  Kenove resources after successful migration  Kenove resources after successful migration  Kenove resources after successful migration  Kenove resources after successful migration  Kenove resources after successful migration  Kenove resources after successful migration  Kenove resources after successful migration  Kenove resources after successful migration  Kenove resources after successful migration  Kenove resources after successful migration  Kenove resources  Kenove resources  Ken | Not Migrated<br>Not Migrated                                                                                                    | >``                                                                                                    |

Withe left side of the resource migration wizard, you can see the migration status of each resource. Migration statuses can be the following:

- Not Migrated the resource has never been selected for migration.
   7. Do one of the following:
  - Clangtademanyesesserves after an engested migration of makabaset on bigration of the resources in the source database as well. All new resource versions created in the source database after migratabasean be migrated during the next iteration.

If you choose the migration option where the Remove resources after successful migration check-box is not selected, the migrated

rasource database. However, users will be able to continue working with them in the source database.

- Select the Removing resources after successful migration check-box to migrate all versions of the selected resources to the target database and remove them from the source database. If you choose this migration option, the resources will be fully migrated and visible n Prartiatig (Migratese-Workesouwite basibessopreeioinsthensourcesorates) datable eevaitence/wingesobecpoesisilens in source database These new
- 8. Click the **Migrate** button. 9. Once the resources are single feel, be seight resource thight that was and
- 10. If you chose the incremental migration approach (see Migration strategies), repeat steps 3 to 8 for every following migration iteration.
  - Failed resource migration failed. You can look for the reason of the failure in the migration tool log files. The migration of failed

resources is re-attempted during the next migration iteration.

To filter resources by their status or type, click 🖤 as shown in the figure above.